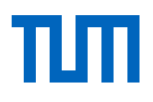

#### **TUMonline**

Das Serviceportal für Studium und Lehre Einführung im Wintersemester 2020/21

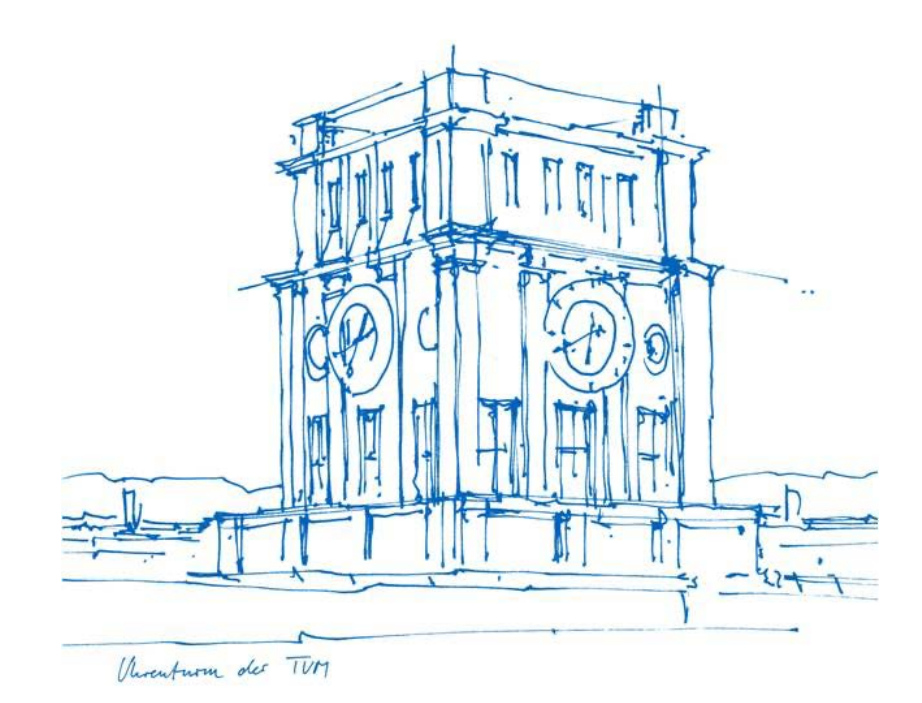

# Was bietet Ihnen TUMonline?

- Studienunterlagen herunterladen
- Informationen zu Beitragszahlungen (Beitragskonto) einsehen
- Persönlichen Studien- und Semesterplan einsehen
- Für/Von Lehrveranstaltungen und Prüfungen an- und abmelden
- Prüfungsergebnisse, Leistungsnachweise und Prüfungsbescheide einsehen und herunterladen
- TUM E-Mail-Adresse einrichten
- Kennwort für TUM-Account ändern
- Persönlichen Terminkalender einsehen
- Nach Person, Raum und Organisationsverzeichnis der TUM suchen
- Studienangebot der TUM einsehen
- ...

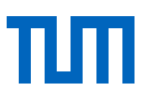

◉

Anmelden

.............

max.mustermann@tum.de

**Weiter ohne Anmeldung** 

**Anmelden** 

#### Login

- Login mit **TUM E-Mail-Adresse**  ([max.mustermann@tum.de](mailto:max.mustermann@tum.de)) oder **TUM-Kennung** (z. B. gu27cat) und selbst gewähltem **Kennwort**
- Bei Problemen mit dem Login: Mail an den IT-Support [\(it-support@tum.de](mailto:it-support@tum.de))

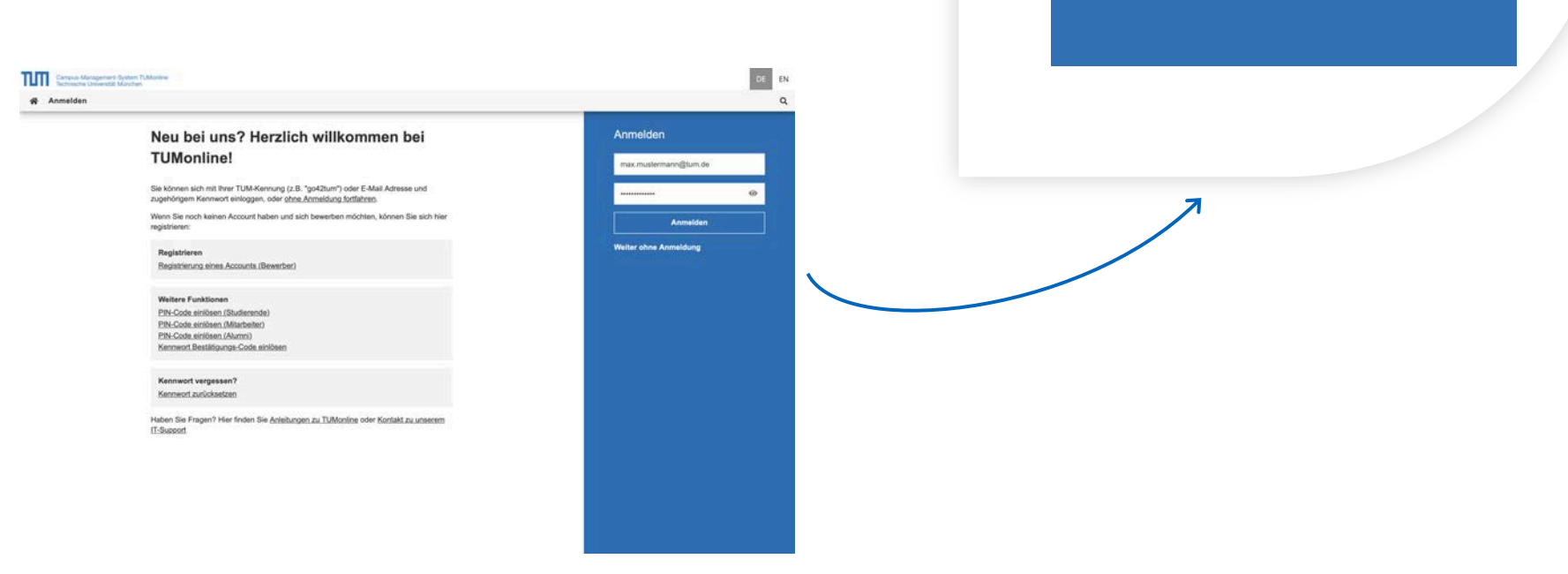

# Der Desktop und seine Highlights

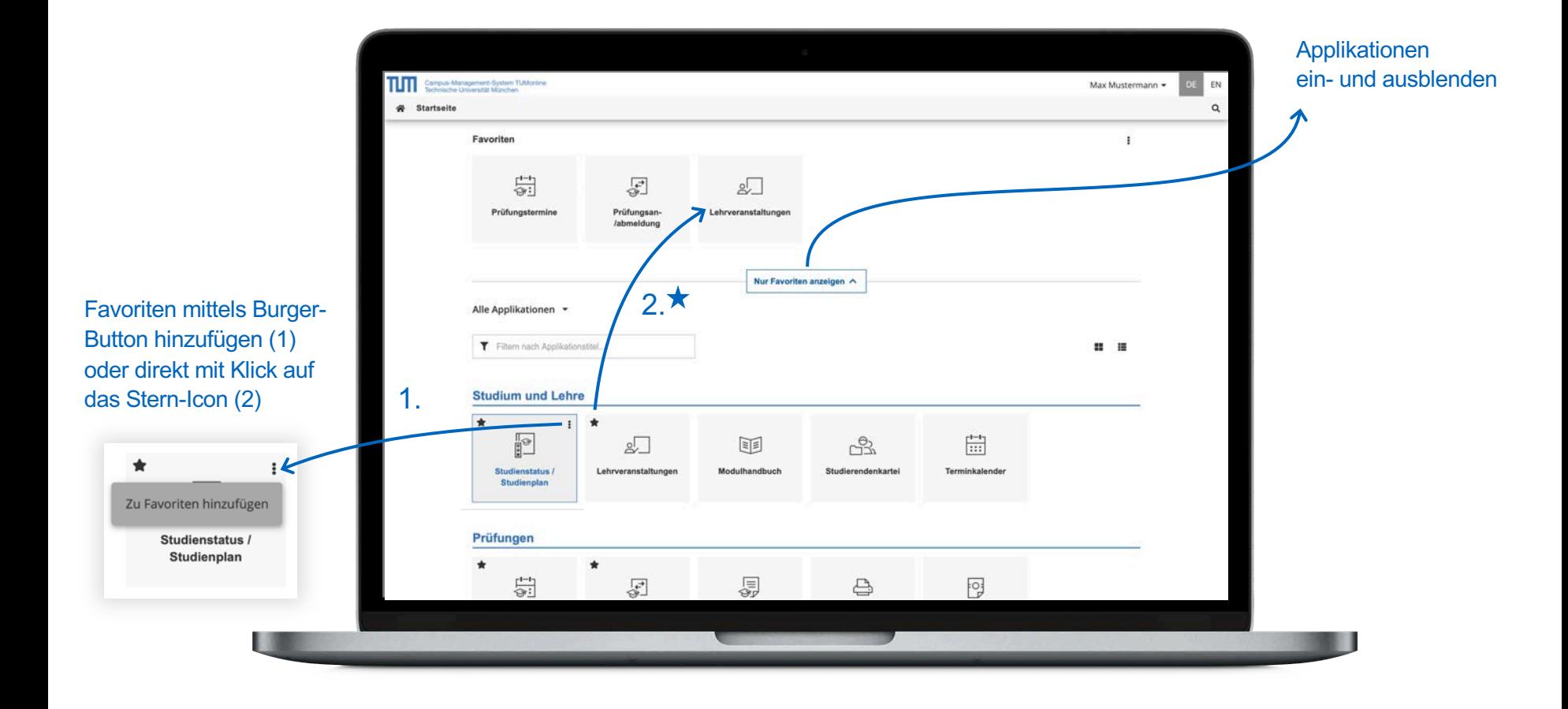

### Desktop – Favoriten erstellen

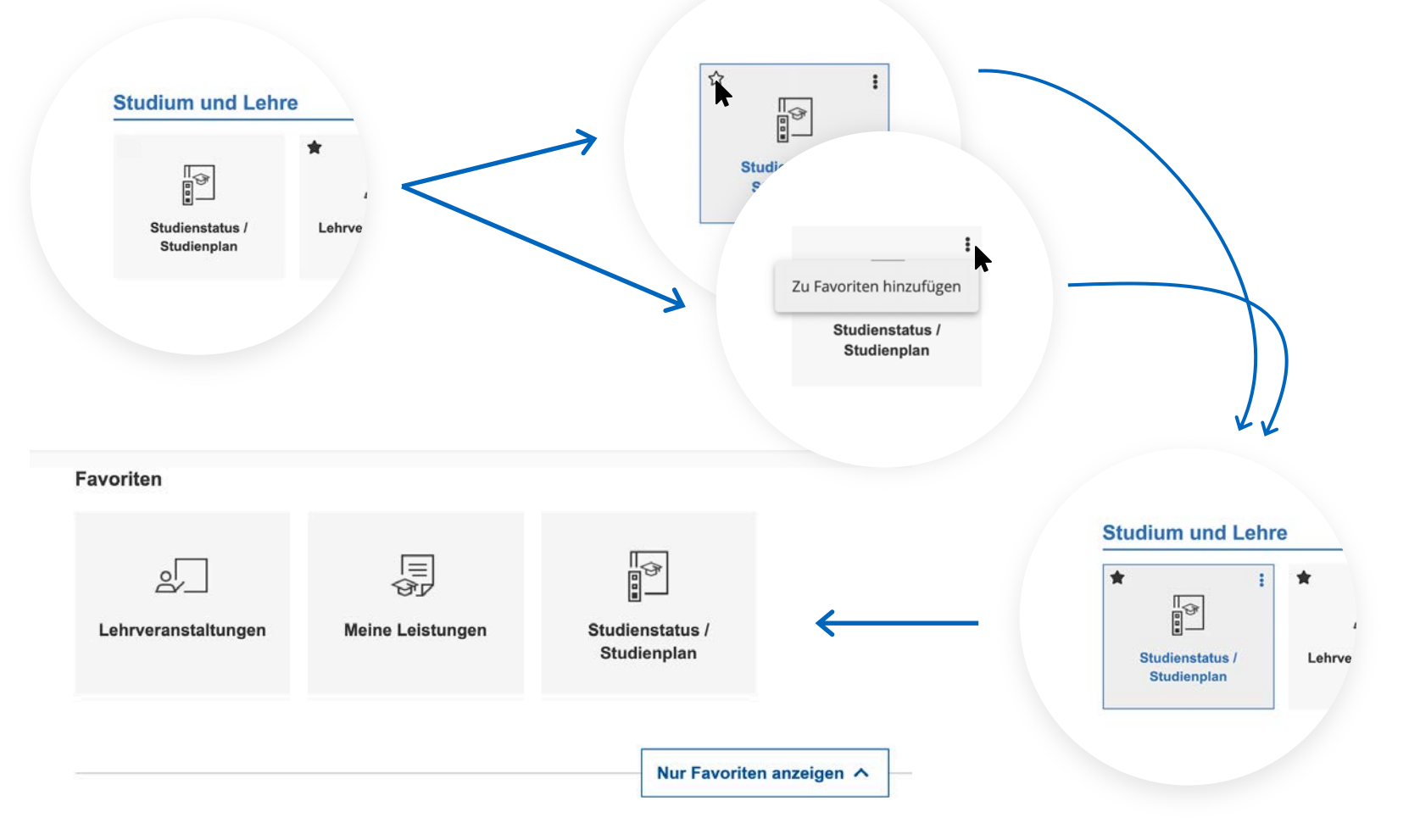

Semestereinführungstage 2020 - TUMonline

# Desktop – Applikationen filtern

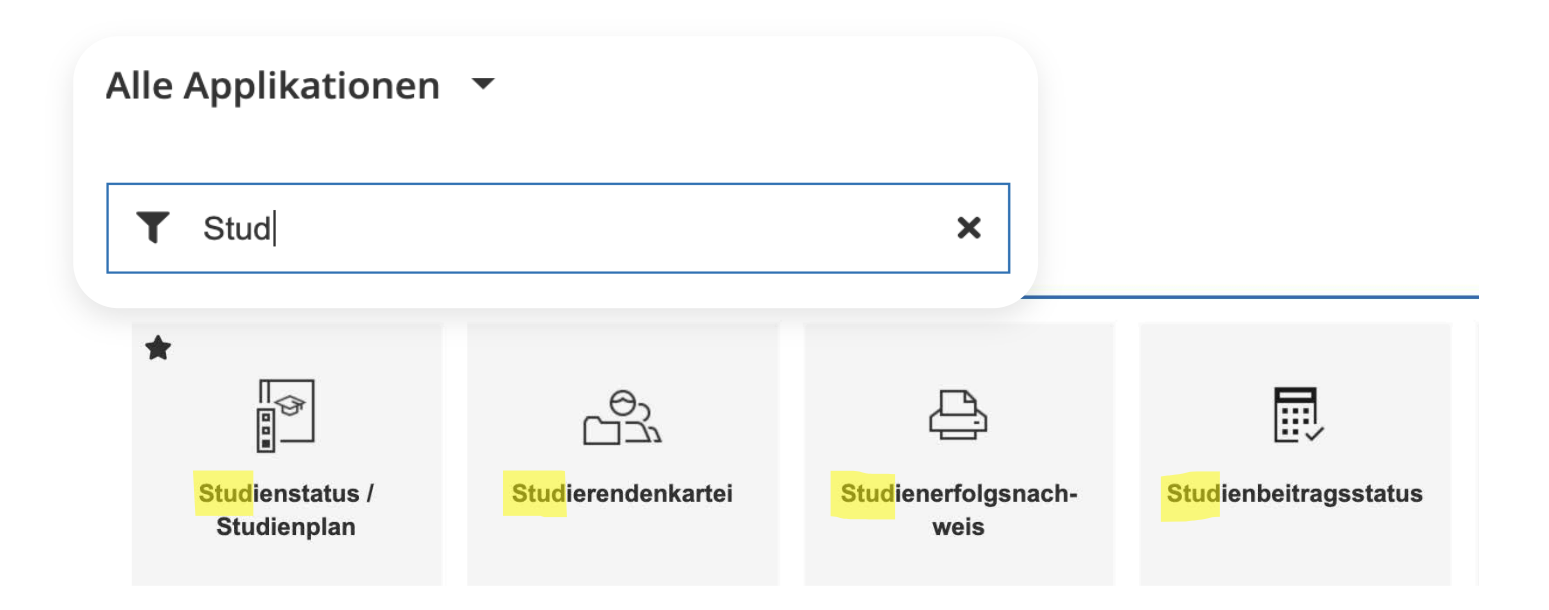

# E-Mail-Adresse

- Eine TUM E-Mail-Adresse ([max.mustermann@tum.de](mailto:max.mustermann@tum.de)) ist zwingend notwendig, um alle wichtigen Informationen der TUM zu erhalten
- Empfohlen wird die Zustellung an die Exchange-Mailbox
- Ggf. Weiterleitung

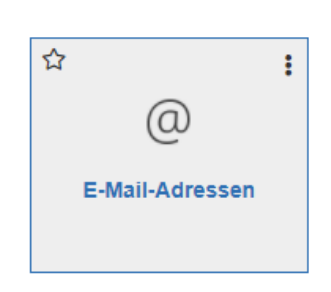

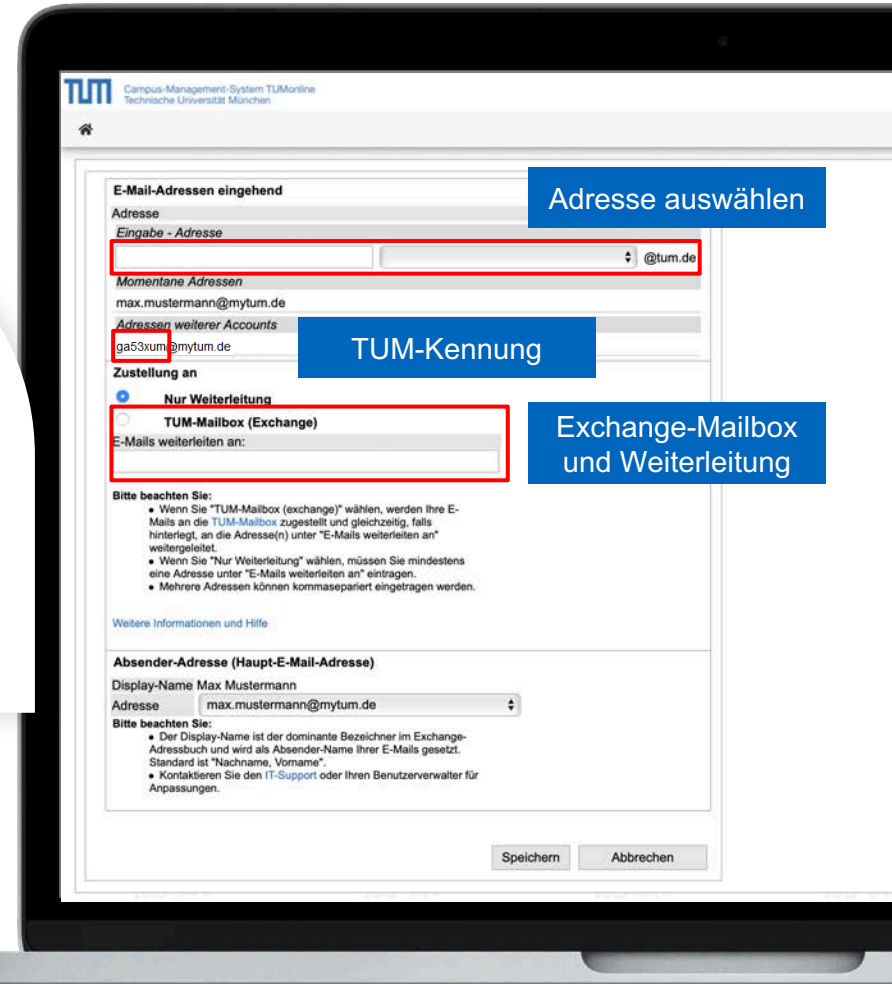

# Die Exchange-Mailbox

- Sie können einfach und schnell über die Applikation in TUMonline **"TUM Mailbox (Exchange)"**  auf Ihre Mails oder unter **https://mail.tum.de**/ zugreifen.
- Zugang erhalten Sie mit Ihrer **TUM-Kennung** und Ihrem **Passwort**
- Kann von überall aus genutzt werden (PC, Notebook oder Smartphone …)
- Zugriff auf das E-Mail-Adressbuch der TUM (alle Studierenden …)
- Nutzung eines gemeinsamen Kalenders mit Kommilitonen

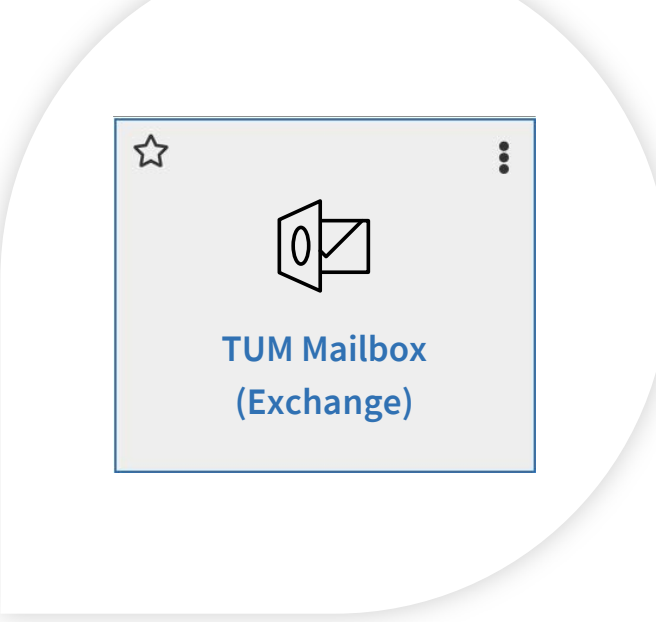

# Zugriff auf den persönlichen Speicher

- Persönlicher Speicherplatz auf dem zentralen Speicher (= NAS-Speicher)
- Ablage persönlicher Dateien **bis 100 GB**
- Einfach als Netzlaufwerk einzubinden
- Online-Zugriff über **https://webdisk.mwn.de**
- Oder in TUMonline über die Applikation "Online-Speicher (NAS)"
- Zugang mit **TUM-Kennung** und Ihrem **Passwort**

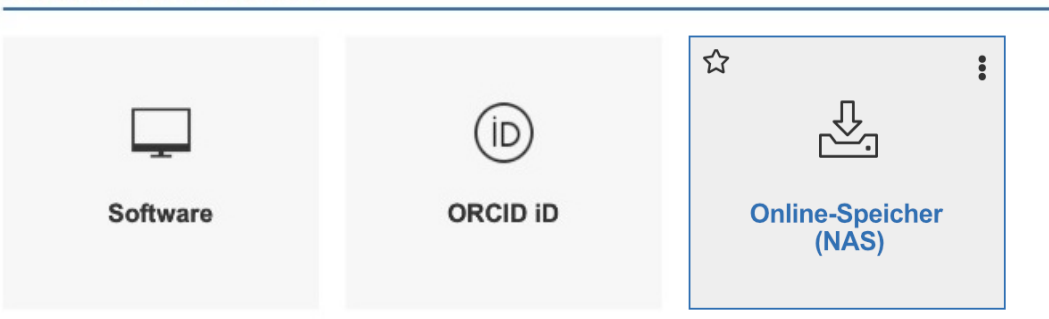

#### **Andere IT Dienste**

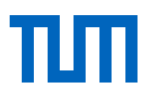

 $\ddot{\phantom{a}}$ 

 $\stackrel{\rightarrow}{\omega}$ 

 $\begin{picture}(20,5) \put(0,0) {\line(1,0){10}} \put(15,0) {\line(1,0){10}} \put(15,0) {\line(1,0){10}} \put(15,0) {\line(1,0){10}} \put(15,0) {\line(1,0){10}} \put(15,0) {\line(1,0){10}} \put(15,0) {\line(1,0){10}} \put(15,0) {\line(1,0){10}} \put(15,0) {\line(1,0){10}} \put(15,0) {\line(1,0){10}} \put(15,0) {\line(1,0){10}} \put(15,0) {\line(1,$ 

#### Studienunterlagen

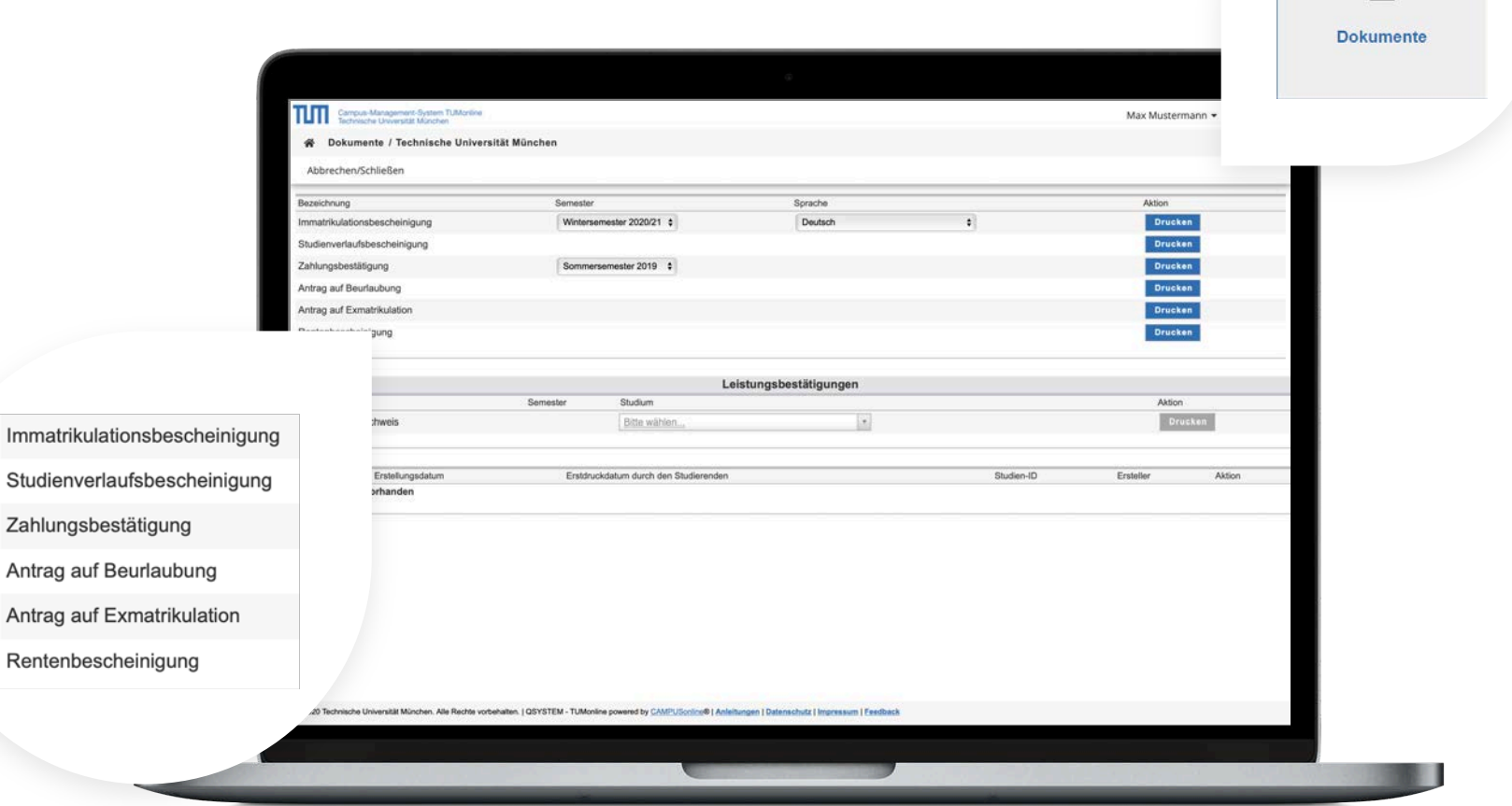

# πm

÷.

 $\mathbb{Z}$ 

## Beitragskonto

- Übersicht Beitragszahlungen
- Soll/Ist-Stand
- Fristen
- Überweisungsdaten

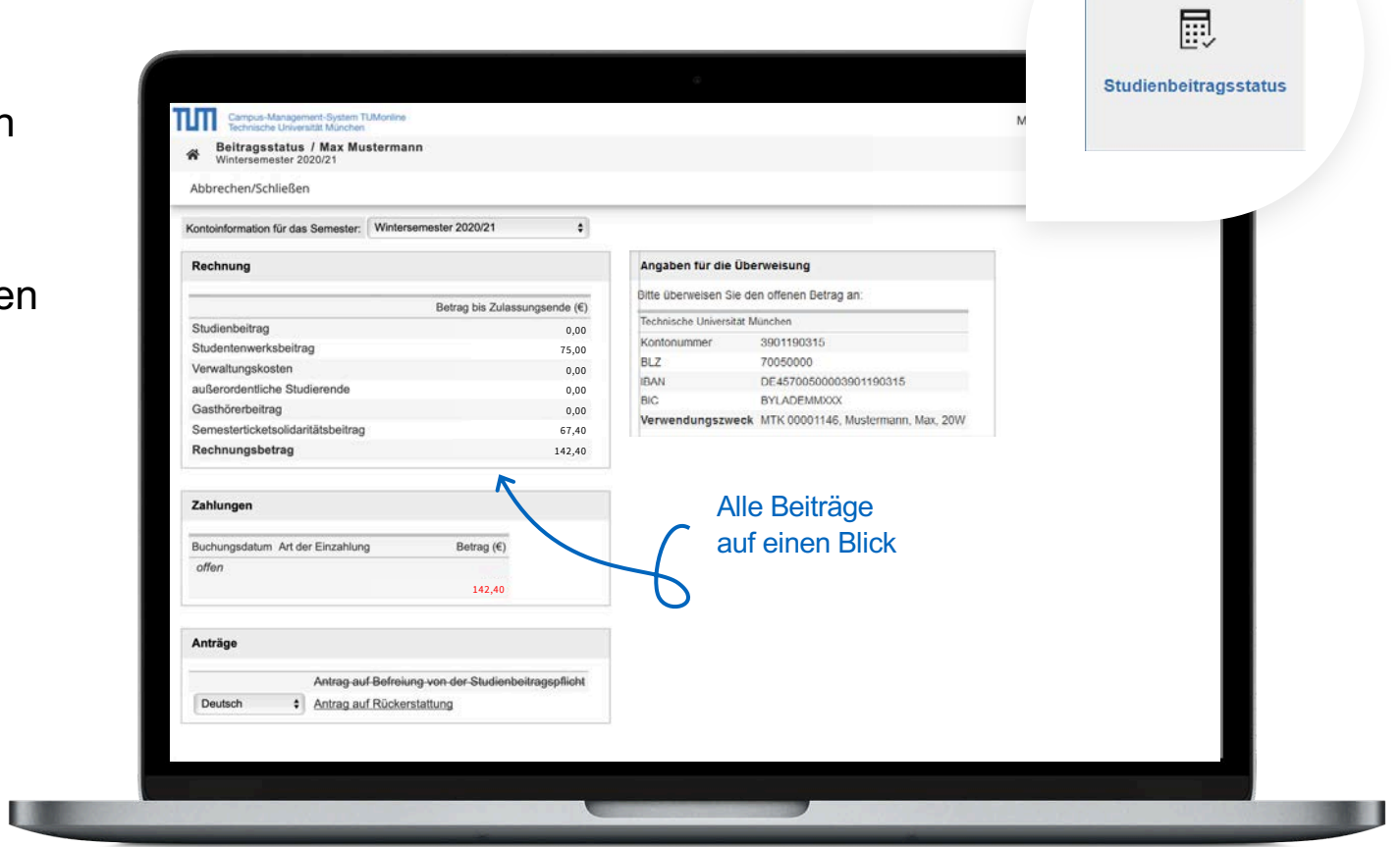

# Studienplanansicht

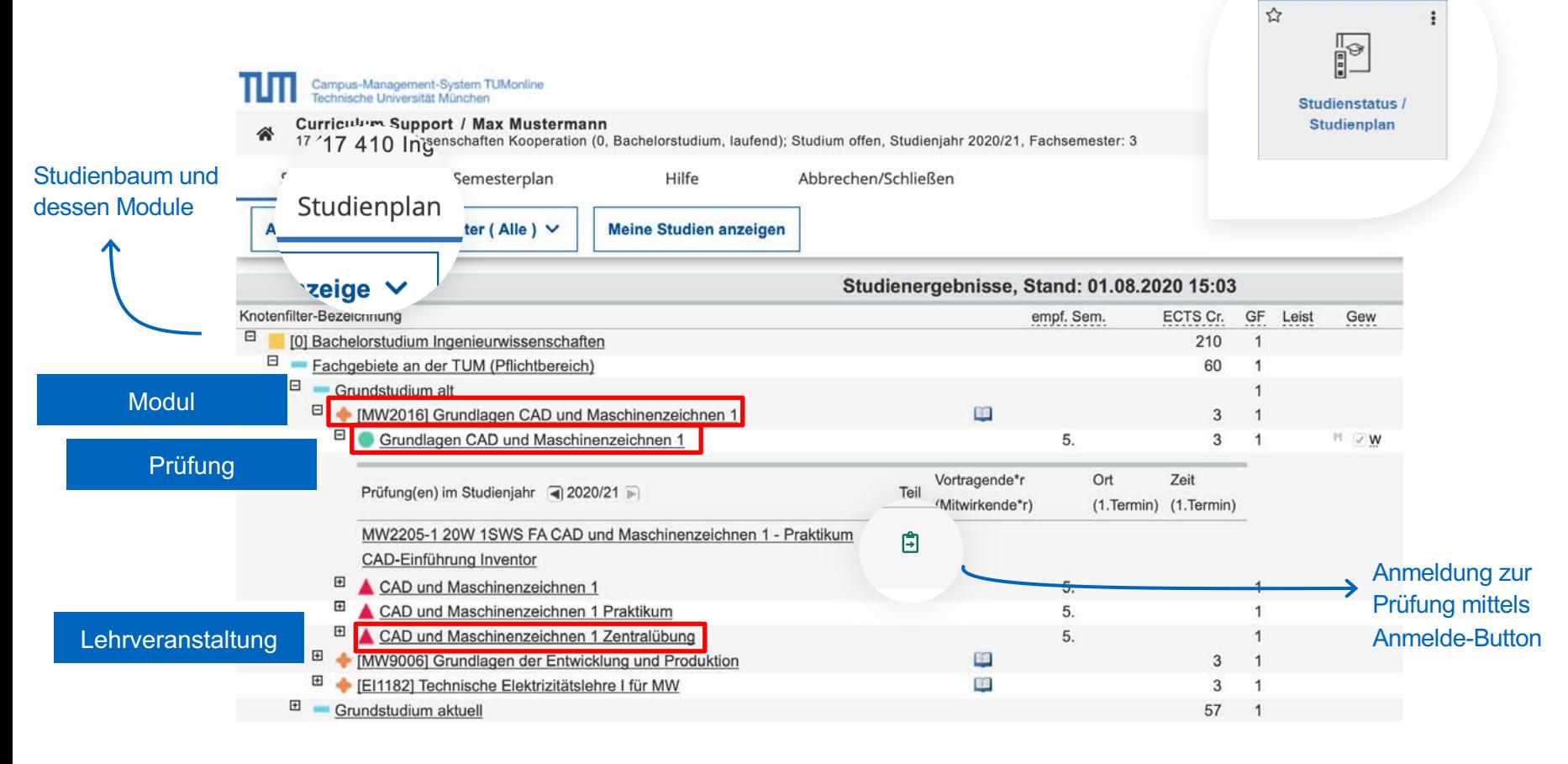

# Anmeldung für Prüfungen

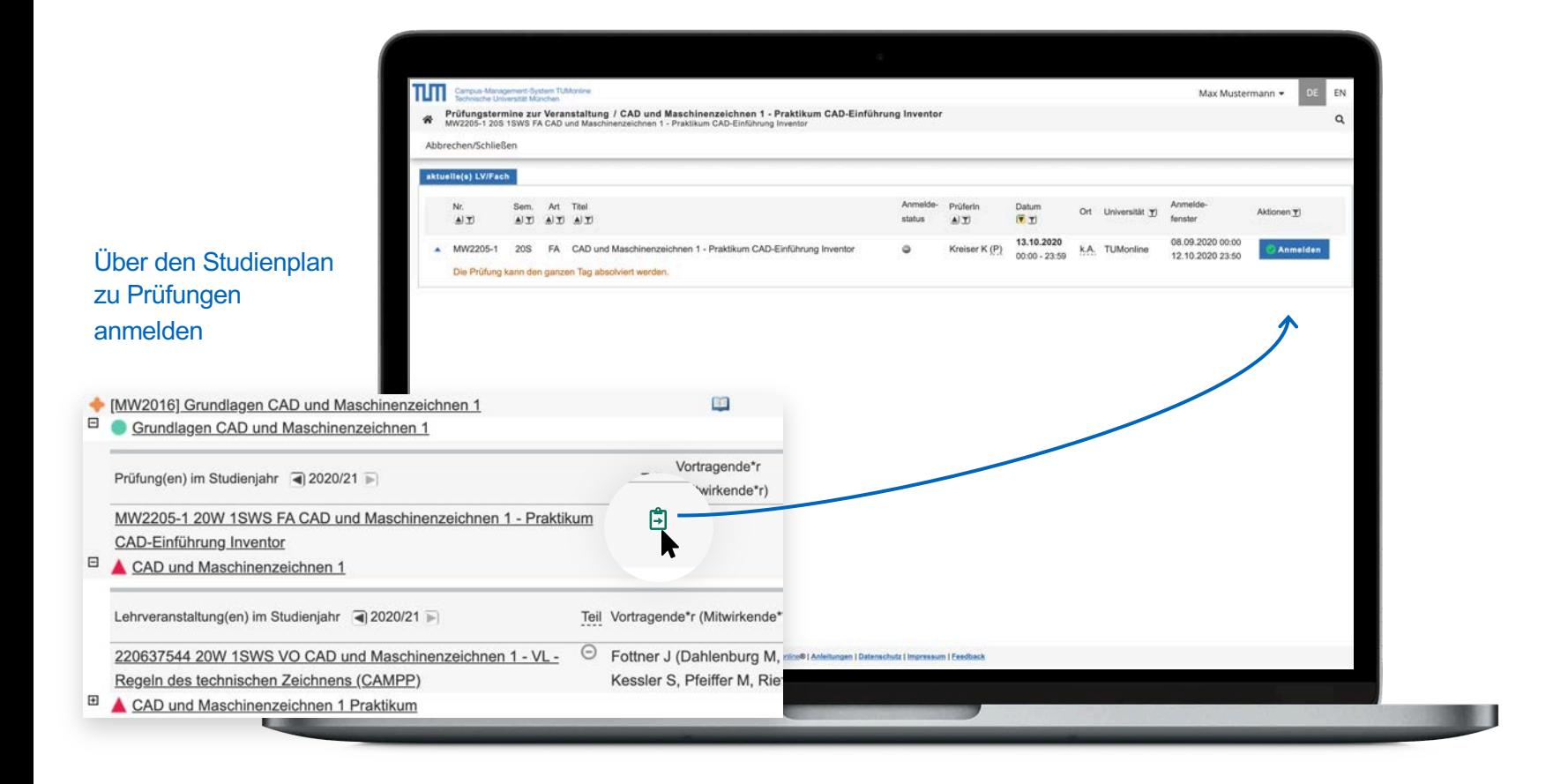

### Semesterplanansicht

- In TUMonline Zugriff über die Applikation "Studienstatus / Studienplan"
- Anzeige aller für ein Semester empfohlenen Lehrveranstaltungen

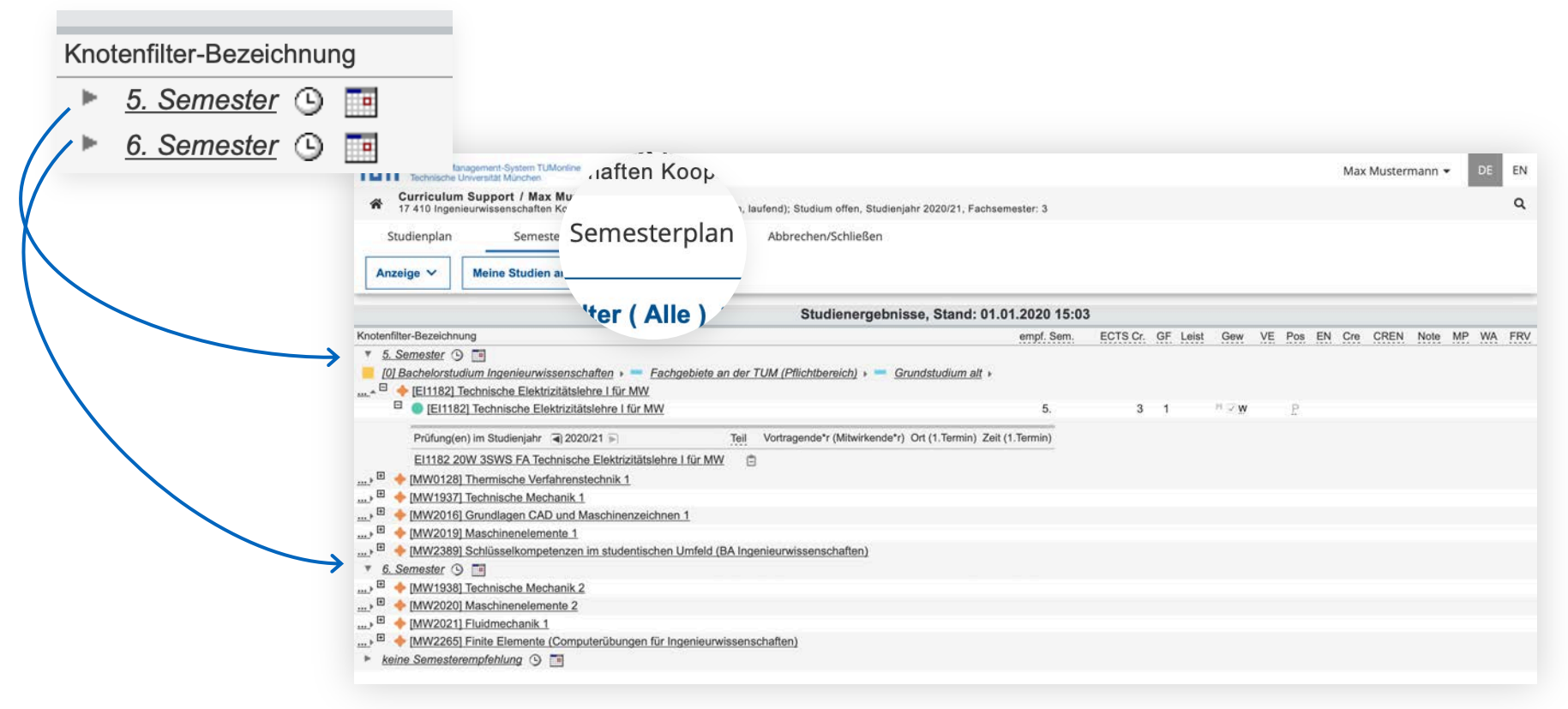

### Semesterplan – Termine

- Alle Gruppentermine, Übersicht als Liste oder Kalender
- **Persönlicher Stundenplan: Anmeldung für Veranstaltungen, erst anschließend Ansicht im persönlichen Terminkalender**

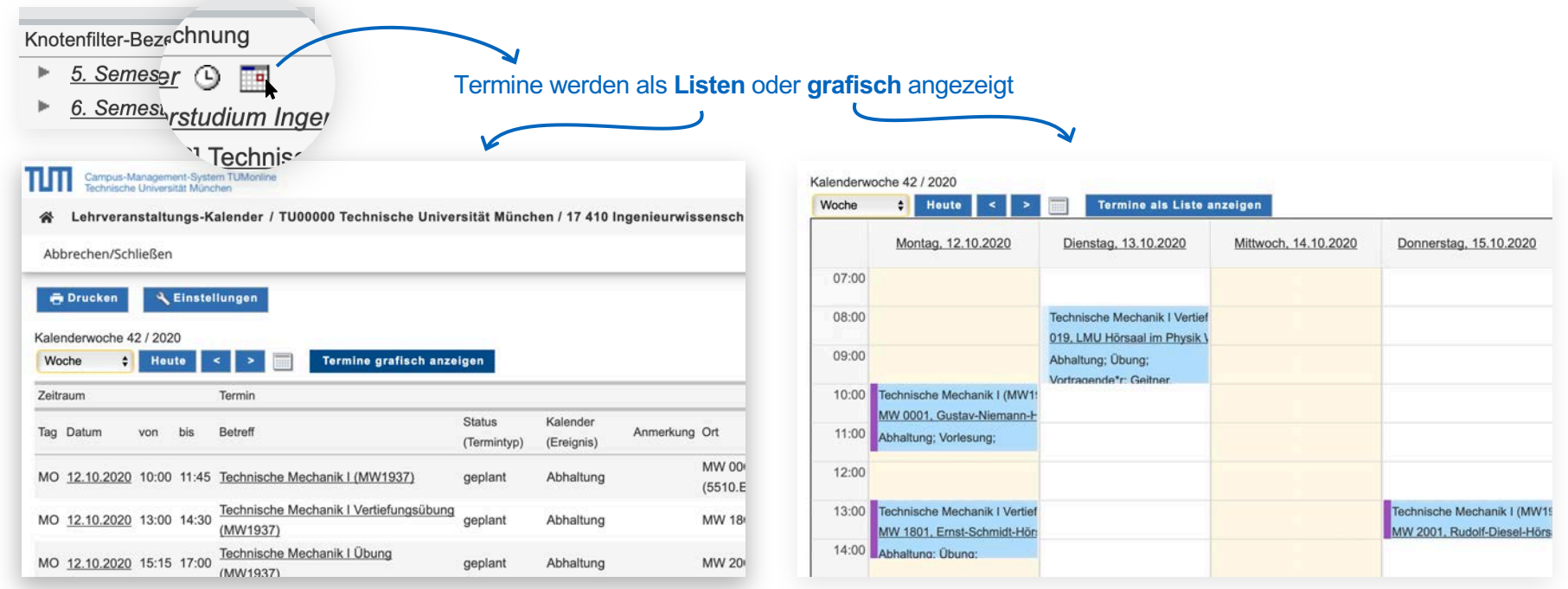

Semestereinführungstage 2020 - TUMonline

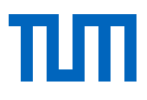

☆

# Lehrveranstaltungen filtern und vormerken

있 Lehrveranstaltungen • Studiengang unter "Studienplan" auswählen Studiengang<br>auswählen пm DE EN Max Mustermann veranstaltungen Vorgemerkte  $k$ Alle Lehrveranstaltungen Meine Lehrveranstaltungen Meine vorgemerkten Lehrveranstaltungen Lehrveranstaltungen Compilesh Übersicht mit Filter Technische Universität München 2020 W Allie einschränken  $200 - 1$ T Filtern nach LV-Nr., LV-Thel oder Person Titel  $\uparrow$ 0000005283 Abschlussseminar Studienarbeiten C Zu dieser U. sozialen kem Anm **Alla Filter authority**  $\left| \cdot \right|$ SE I 1 SWS Vortragende\*r:<br>^ Gettner, Carolin & Grill, Maximilian & Krosochier, Martin & Meier, Christoph & Münch, Peter alle anzeigen 0000002250 Active SportGames (IN2265) @ LV-Anmeldung möglich FO14 SWS LV-Anmeldung Leiter\*in: *L.Klinker*, Godrun Benachrichtigungs-Vortragende\*r: & Eichhorn, Christ Liectie Sven 沄 einstellungen Kunststoffen 0000003422 Additive Fertigs @ 2u dieser LV ist keine Anmeldung möglich VO<sub>12</sub> SWS **Service** ri uni i  $\blacksquare$ ditive Fertigung mit Kunststoffen C Zu dieser LV at keine Anmeldung möglich Desati 62 **I** SWS **Ca TEAMS** Vortragende\*r: & Hofmann, Joseph & Wudy, Katrin  $\overline{a}$ 00001N2360 Advanced Algorithms / Höhere Algorithmik (IN2360) **Ch**. The clienting 1.32 maintained desire Associations of his  $V115$  SWS **O** Parties  $\bullet$ Leiter\*in: Albers Susanne Vortragende\*r: & Albers. Susanne Lehrveranstaltung ist 0000002570 Advanced Deep Learning for Computer Vision (IN2364) @ LV-Anmissung mogliati VOL2 SWS LV-Anmeldung vorgemerkt

# Anmeldung für Lehrveranstaltungen

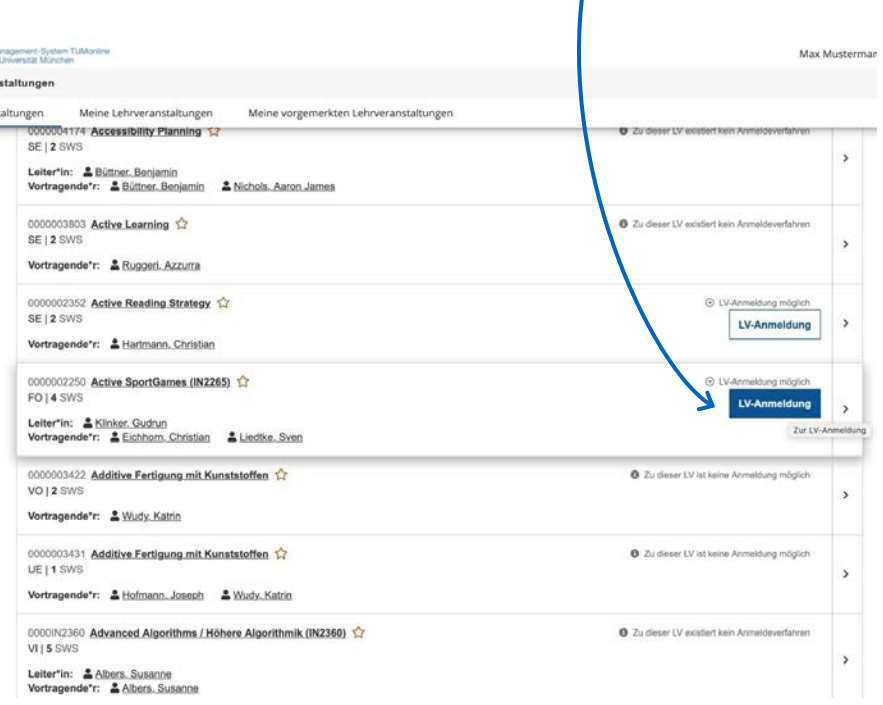

#### aus der Liste der Lehrveranstaltungen: aus der Detailansicht:

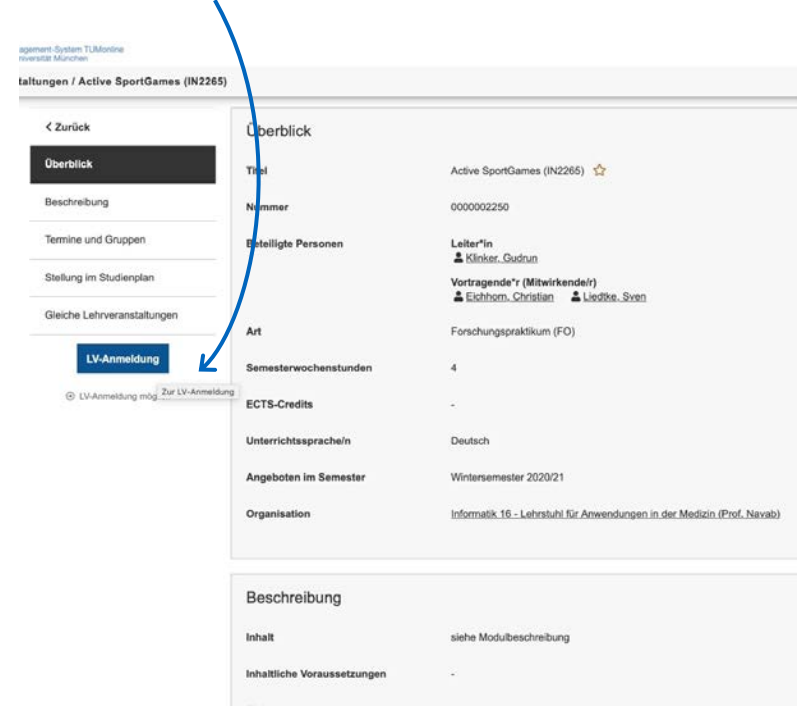

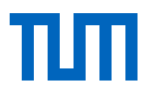

#### Anmeldeverfahren für Lehrveranstaltungen

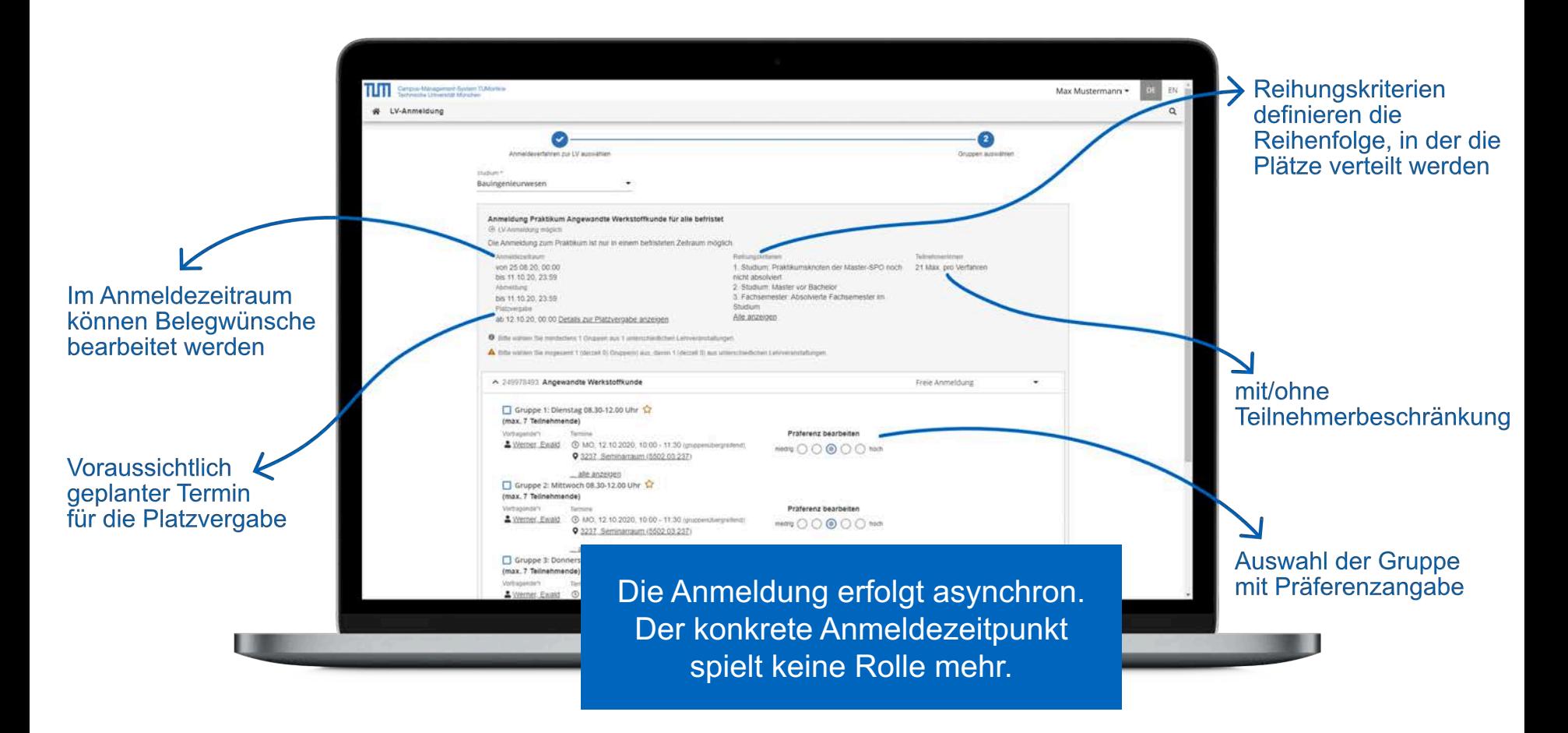

#### Anmeldestatus

Vom Belegwunsch über Voraussetzung des Studienplans erfüllt bis zum Fixplatz erhalten.

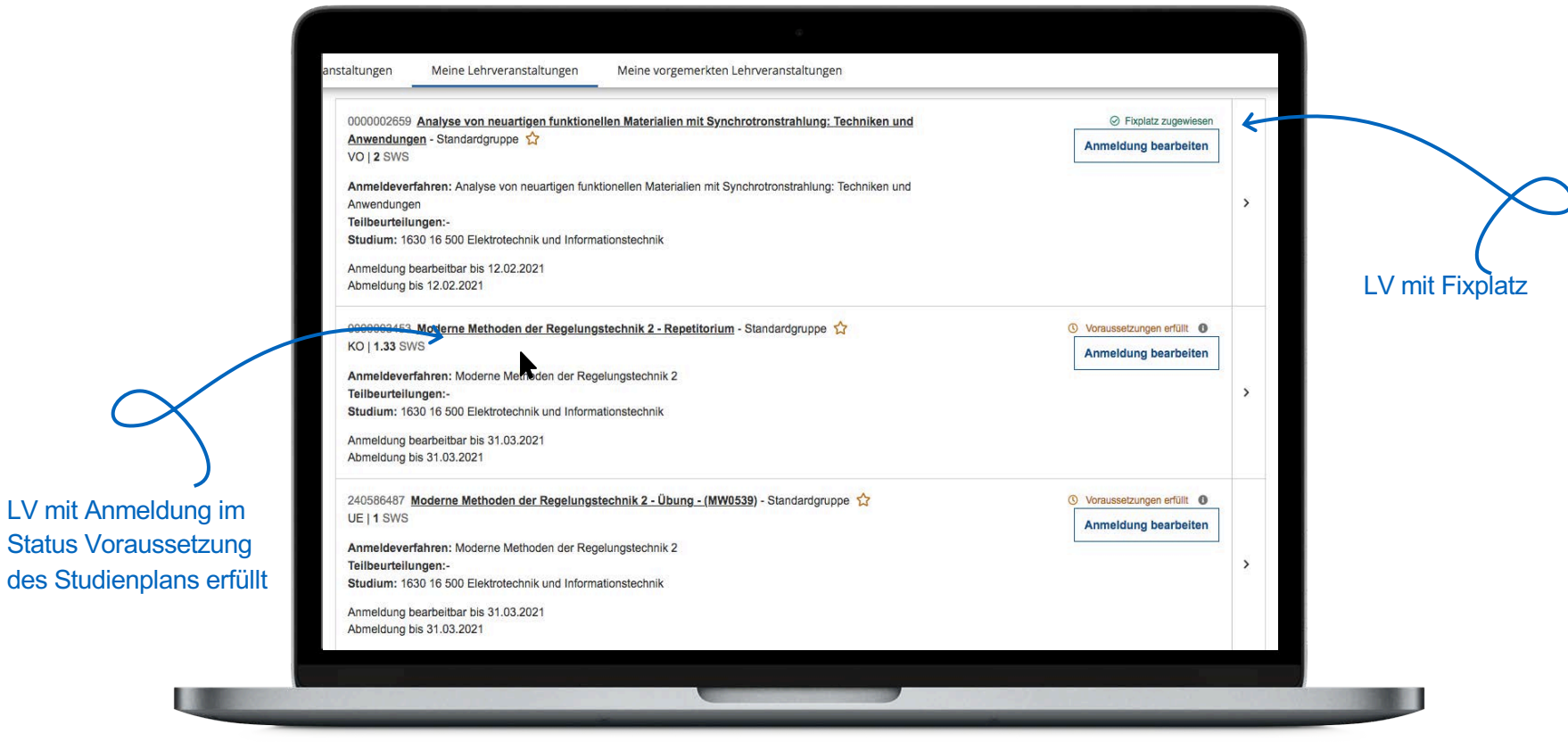

# πm

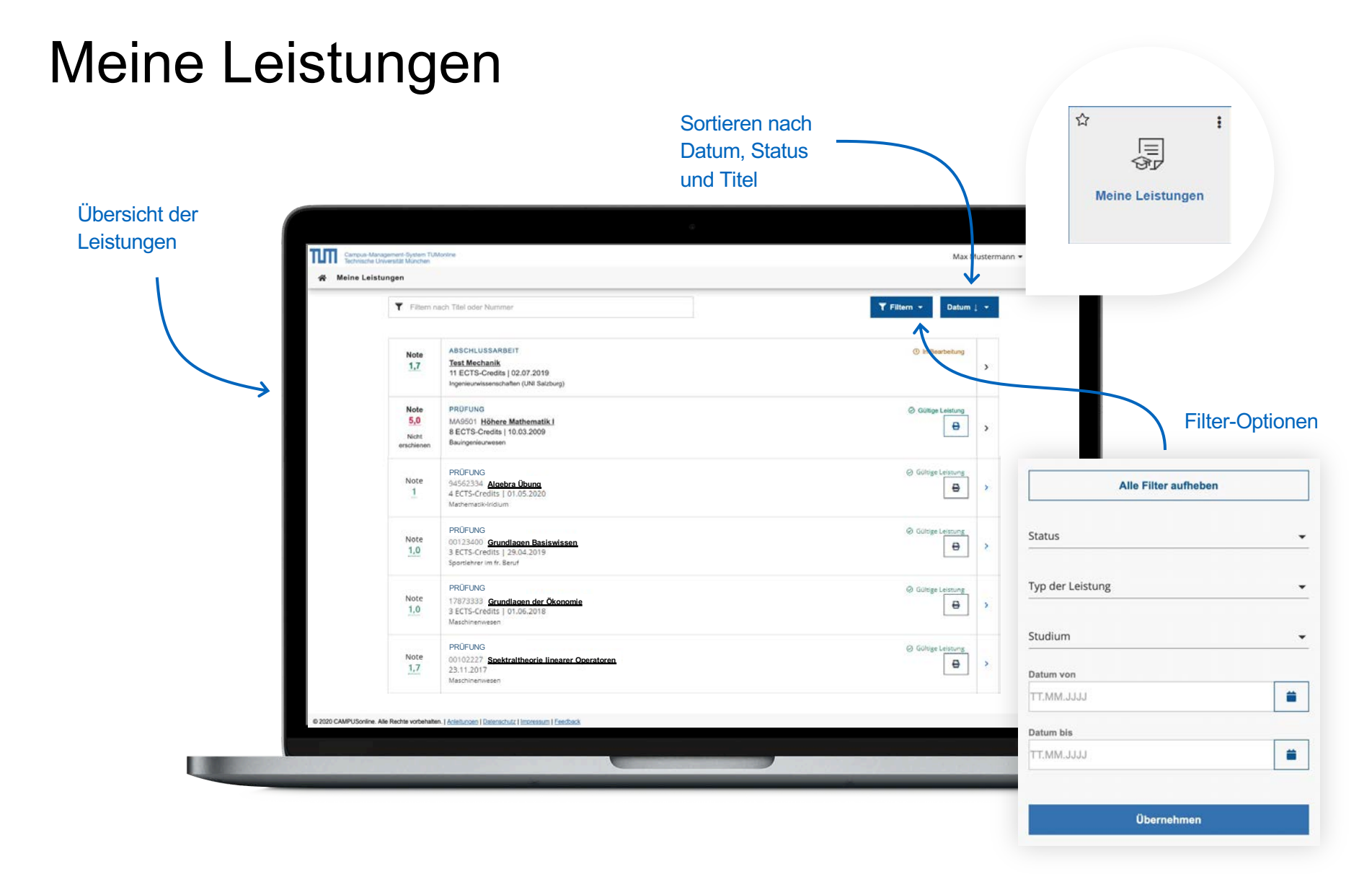

#### Semestereinführungstage 2020 - TUMonline

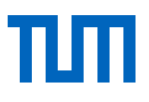

## Meine Leistungen

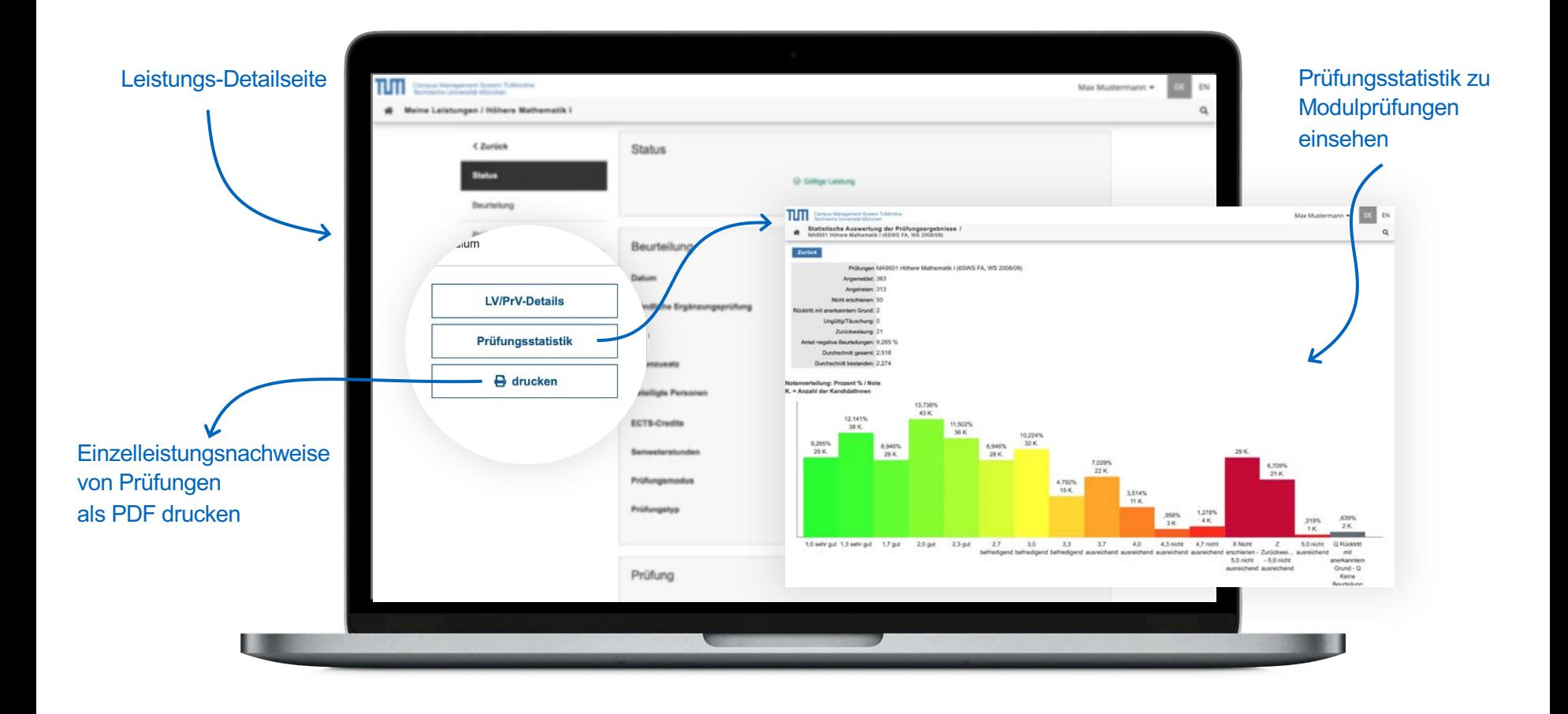

# Leistungsnachweise und Bescheide

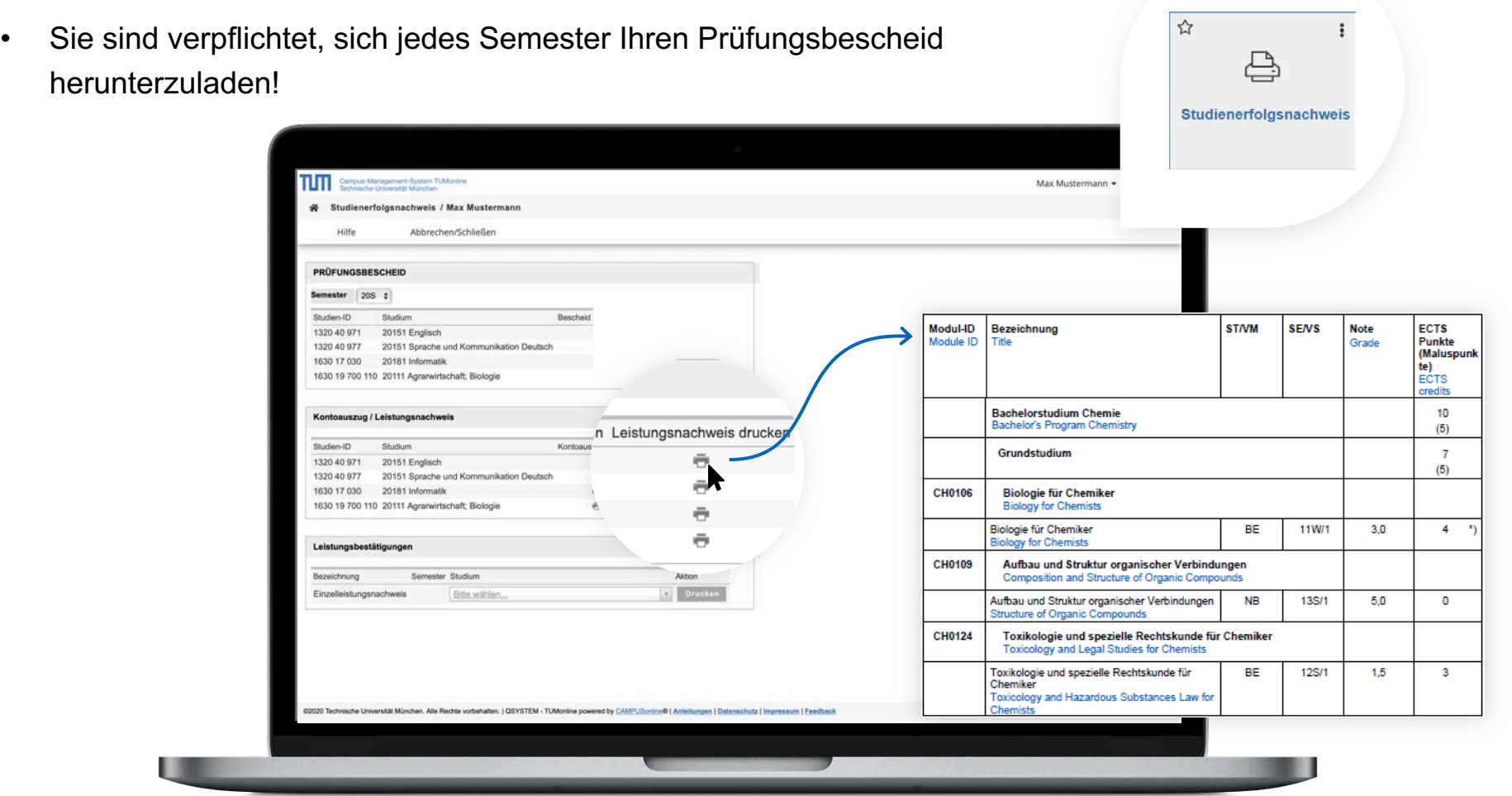

# Terminkalender/Stur

- Nutzen Sie den Terminkalender als persönlichen Stundenplan: Sobald sich für LVs und Prüfungen angem haben, erscheinen diese in Ihrem Terminkalender.
- Sie können Ihren Kalender im iCal-Format veröffentlichen.
- Sie können in den Einstellungen wählen, ob Sie sich zusätzlich auch die Termine Ihrer vorgemerkten LVs anzeigen lassen möchten. Stundenp

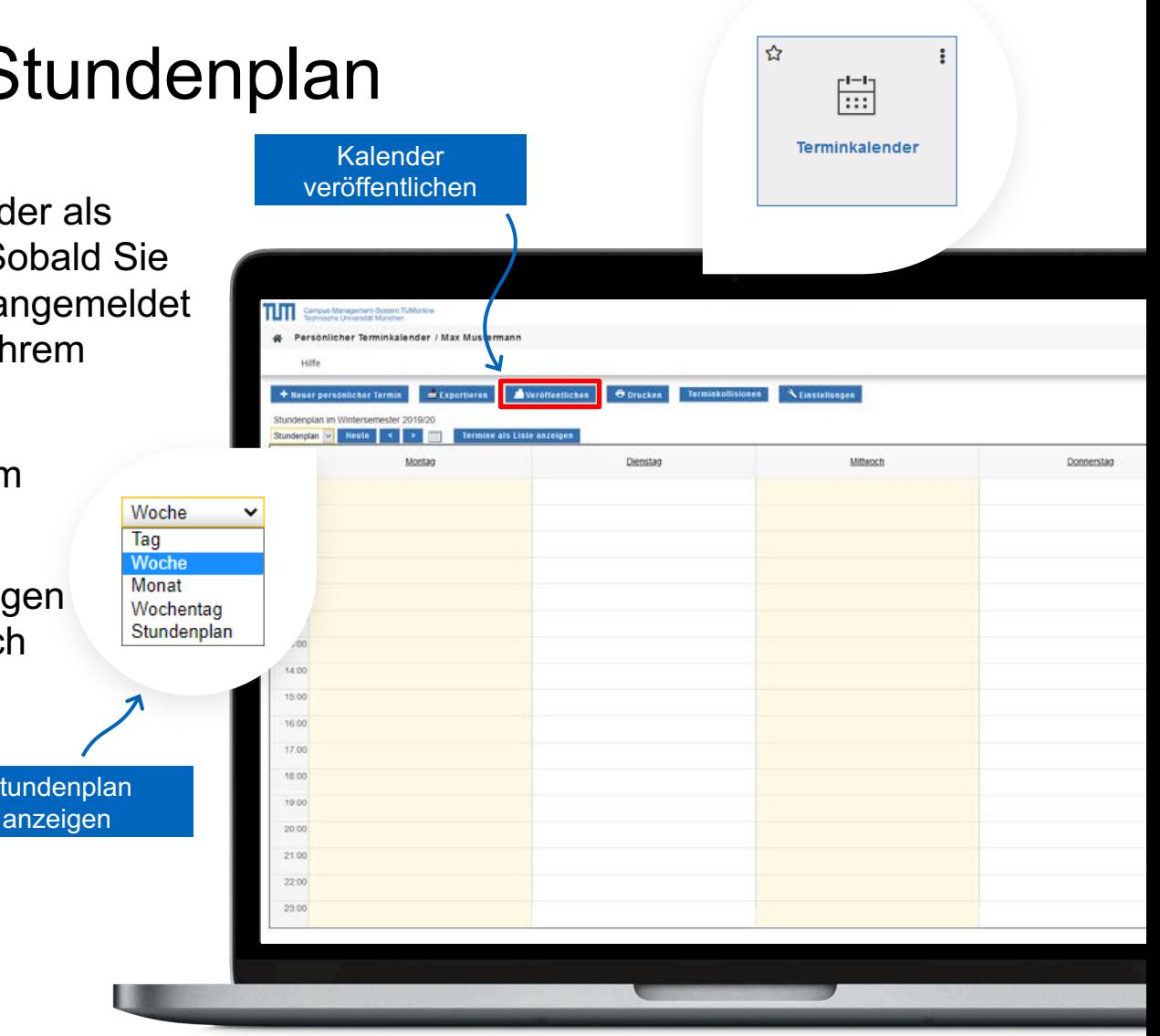

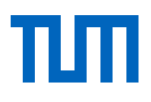

#### Applikationsmenü: Mobile Darstellung

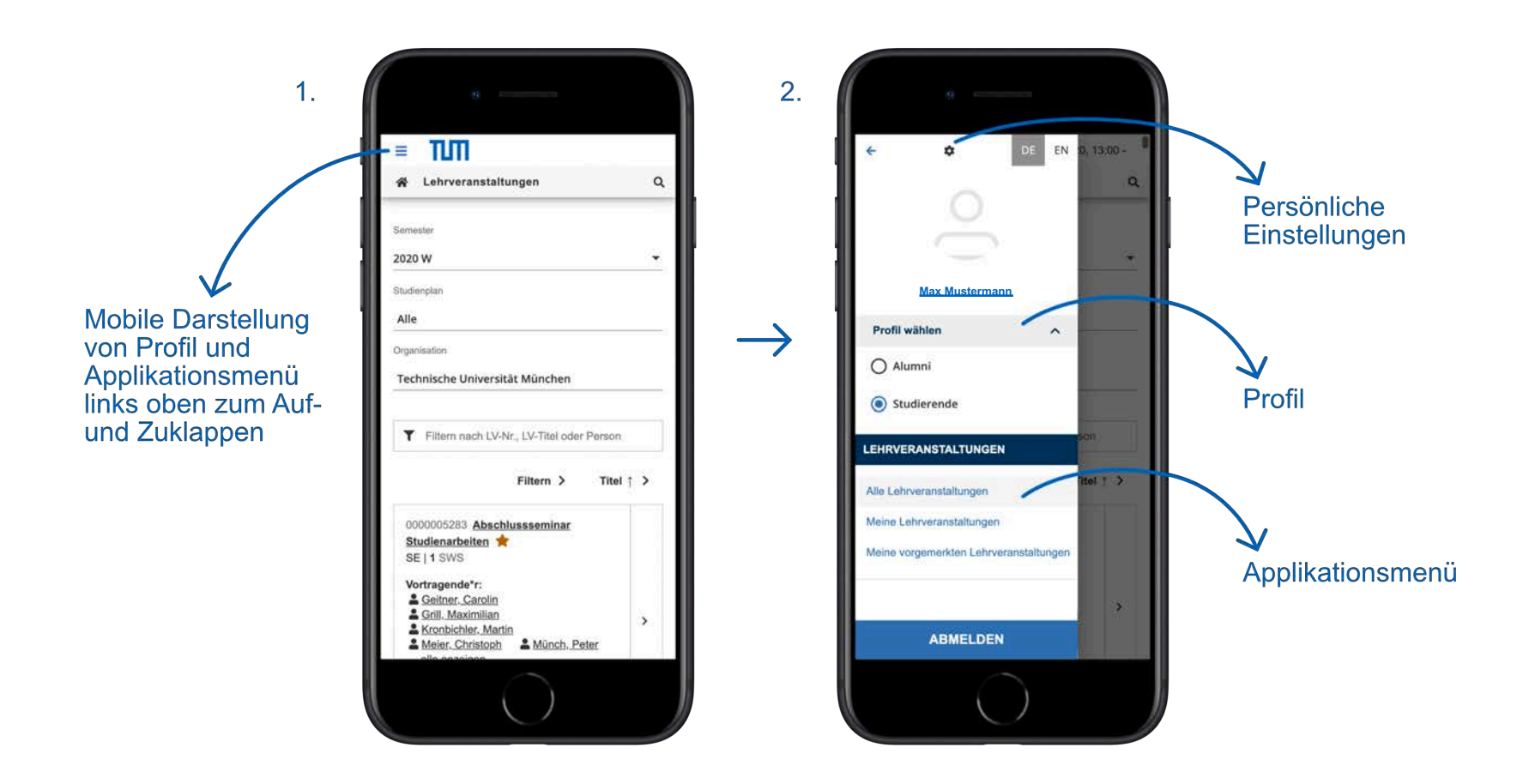

# Weiterführende Links

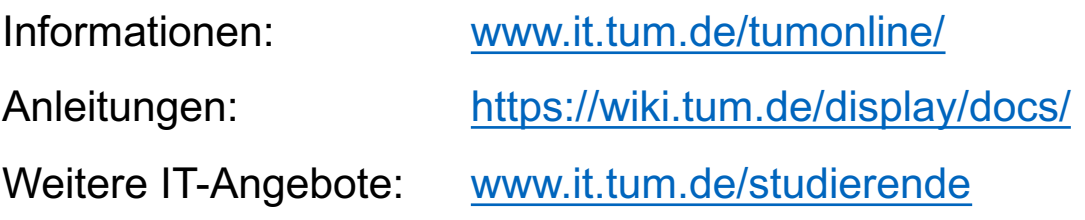

# Support und Feedback

IT-Support:

[it-support@tum.de](mailto:it-support@tum.de)